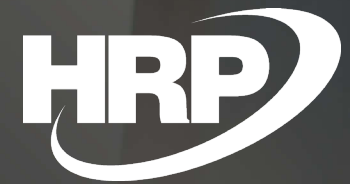

**Cím** aunco ns Larop **VAT Date Handling** Business Central Hungarian Localization HRP Europe Kft.

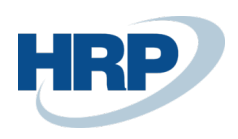

# Content

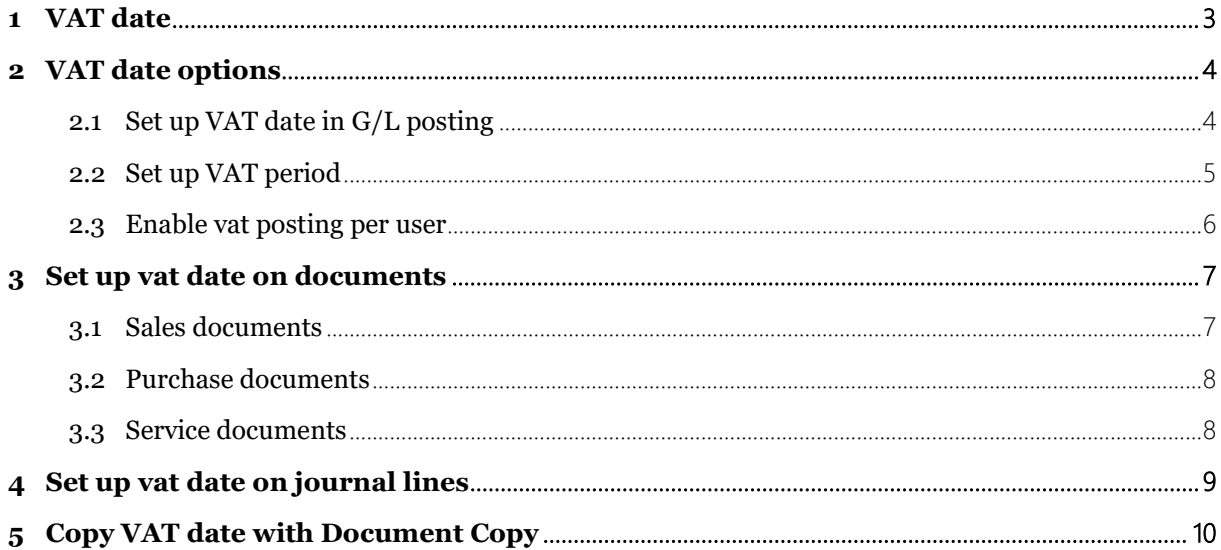

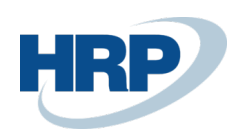

# <span id="page-2-0"></span>1 VAT date

This document provides detailed insight into the functionality of managing VAT Date management in the Microsoft Dynamics 365 Business Central Hungarian Localization Package.

The date of completion of the transaction is of paramount importance for VAT, since as a general rule, the VAT liability is incurred at the time of delivery.

According to the obligations of the Ptk.

"6:35. § [Date of performance]

1. The time of performance may be determined by a date or time limit. In the event of a setting date, the service must be completed on that date. If a time limit is set, the service may be performed at any time within a specified period, unless it is clear from the circumstances of the case that the rightholder is able to choose the date of performance.

2. If the purpose of the service is to determine the time of performance, the service shall be performed at that time.

3. Where the time of performance cannot be determined in accordance with paragraphs 1 to 2, the debtor shall complete it after the time necessary to prepare the performance.".

In other words, on the basis of the principles of private law, the parties are free to agree, in accordance with their contractual freedom, when a particular transaction should be deemed to have been completed. Accounting and tax rules follow these principles in the management of documents, but in some cases, sales taxation, cy contrast with the private dispositive rules, specifically defines the date of fulfillment or tax liability.

As a rule (VAT tv. 56. §): 'The tax payable shall be fixed at the time of performance, unless otherwise provided in this Law.' According to the other provisions of the legislation, the obligation to pay tax is caused by the occurrence of the fact that the transaction to be taxed is carried out in a factual manner (hereinafter referred to as 'performance'). [VAT tv. 55. § 1] The fact that the transaction is carried out in the course of the transaction means two things:

- where the VAT law specifically defines the taxable facts, the relevant date shall be followed,
- if the VAT Law does not specify a special meeting, the rules of private law shall apply to performance.

Under these regulations, Microsoft Dynamics 365 Business Central must ensure that accounting entries with VAT dates are registered and recorded on accounting documents and VAT declaration support documents.

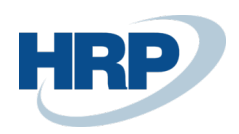

# <span id="page-3-0"></span>2 VAT date options

### <span id="page-3-1"></span>2.1 Set up VAT date in G/L posting

Set the first and last day for vat posting to be enabled

- 1. Click in the search box and type: **General Ledger Setup**
- 2. Select from the list of search results: **General Ledger Setup**
- 3. On the page that appears, scroll down to the VAT FastTab to specify the **Allow VAT Posting From** and the **Allow VAT Posting To.**

Here you can set the date range for you to specify a generally VAT date.

Set up VAT date other than posting date

- 1. Click in the search box and type: **General Ledger Setup**
- 2. Select from the list of search results: **General Ledger Setup**
- 3. Turn on the **VAT Date Can Differ From Posting** Date function.

By turning on this feature, the user can enter a VAT date other than the posting date

Change VAT date on lines

- 1. Click in the search box and type: **General Ledger Setup**
- 2. Select from the list of search results: **General Ledger Setup**
- 3. Turn on **Allow VAT Date Change in Lines**

By turning on this feature, the user can enter a VAT date other than the date specified on the General FastTab on the document line.

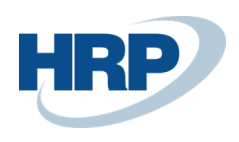

# General Ledger Setup

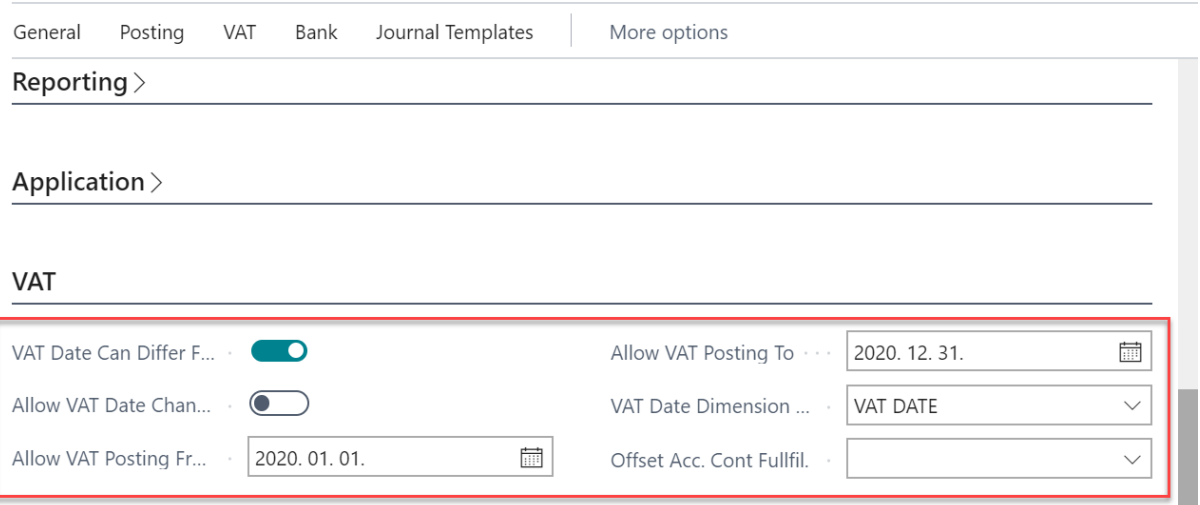

### <span id="page-4-0"></span>2.2 Set up VAT period

The user can set up sales tax periods on the VAT period page.

- 1. Click in the search box and type: **VAT periods**
- 2. Select from the list of search results **VAT periods**
- 3. On the VAT Periods page, you can set up the following:
	- o VAT period start date
	- o Name of the period
	- o The new period, the first period of the new VAT year
	- o Close VAT period

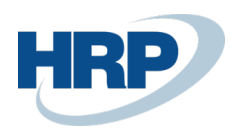

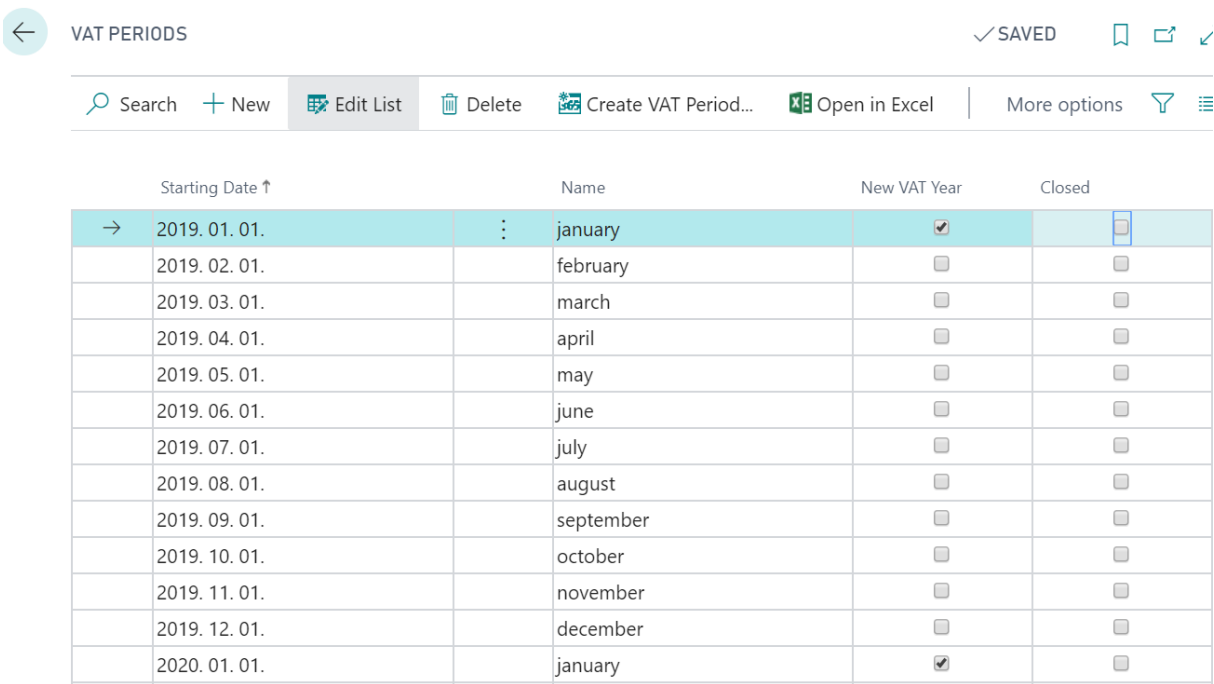

### <span id="page-5-0"></span>2.3 To contor of VAT posting per user

You can also set up the allow for vat posting per user.

- 1. Click in the search box and type: **User setup**
- 2. Select from the list of search results: **User setup**
- 3. On the page that appears, enter the **Allow VAT posting from** and **Allow VAT posting to**  dates**.**

The user can enter a VAT date in the date range set here.

The value you enter here is higher than the value set in g/l accounts, so if both exist in that case, this is authoritative.

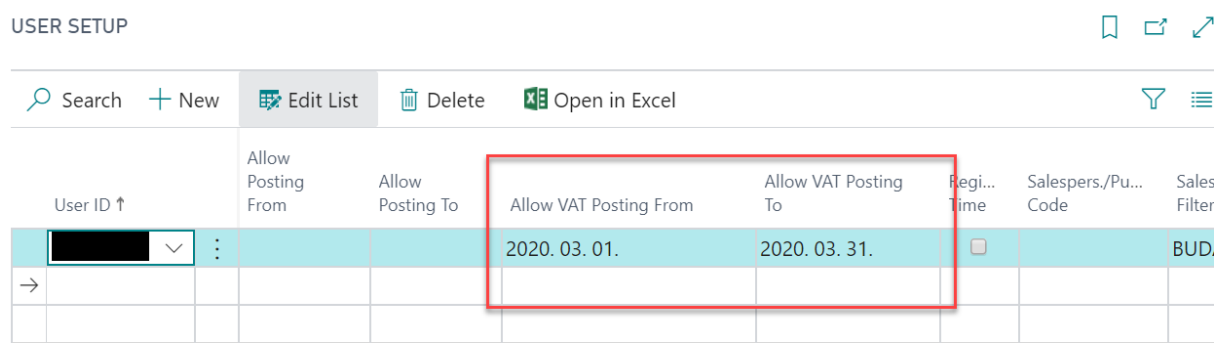

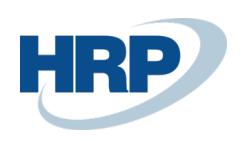

# <span id="page-6-0"></span>3 Set up VAT date on documents

### <span id="page-6-1"></span>3.1 Sales documents

- 1. Click in the search box and type: **Sales orders/Sales return orders/Sales invoices/Sales credit memos**
- 2. Select from the list of search results: **Sales orders/Sales return orders/Sales invoices/Sales credit memos**
- 3. On the ribbon in the list view that appears, select **New** to create a new **/Sales Order/Sales Return Order/Sales Invoice/Sales Credit Memo**
- 4. On the sales document card, on the **General FastTab,** enter the VAT date, which which defaults to the posting date value.
- 5. When you record sales document lines, the VAT date for the line is default to the date recorded on the **General FastTab,** but if the **Allow VAT Date Change in Lines** are turned on, you can change the VAT date for the line separately.

而

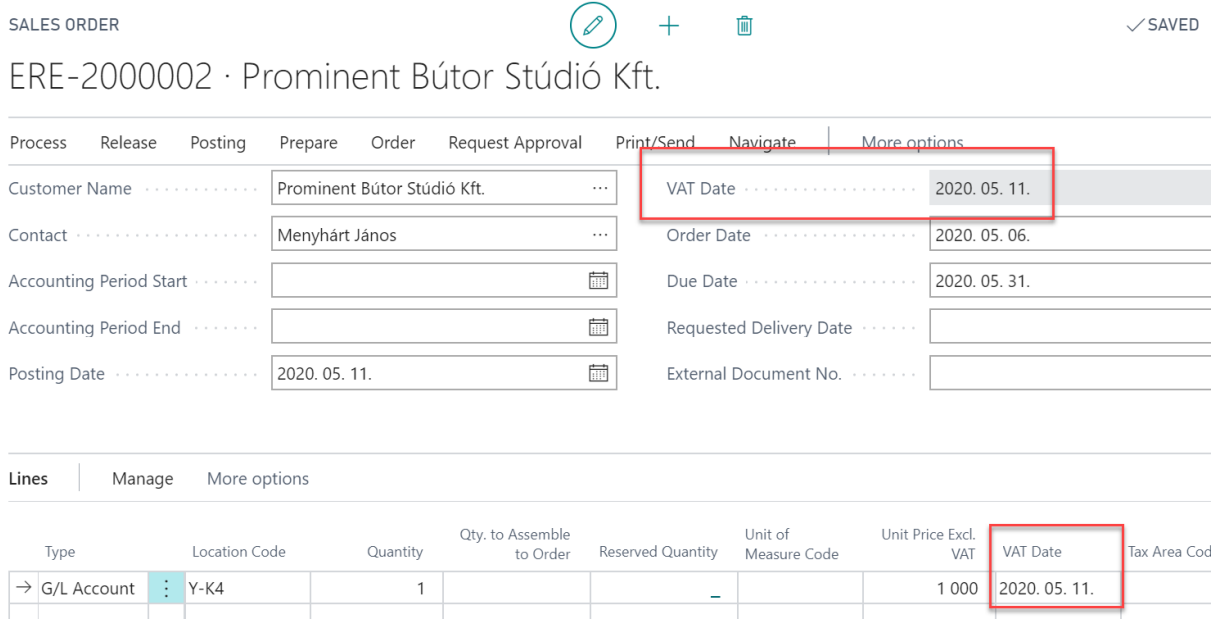

After posting, the VAT Date on the sales document also appears on posted sales documents.

 $\checkmark$  SAVED

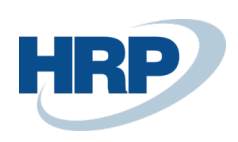

### <span id="page-7-0"></span>3.2 Purchase documents

- 1. Click in the search box and type: **Purchase Blanket orders/Purchase orders/Purchase return orders/Purchase invoices/Purchase credit memos**
- 2. Select from the list of search results: **Purchase Blanket Orders/Purchase orders/Purchase return orders/Purchase invoices/Purchase credit memos**
- 3. On the ribbon of the list view that appears, select **New** to create a new **Purchase Blanket Order/Purchase Order/Purchase Return Order/Purchase Invoice/Purchase Credit Memo**
- 4. When you record the lines on the purchase document, the VAT date for the line is default to the date recorded on the **General FastTab,** but if the **Allow VAT Date Change in Lines** are turned on, you can change the VAT date for the line separately.

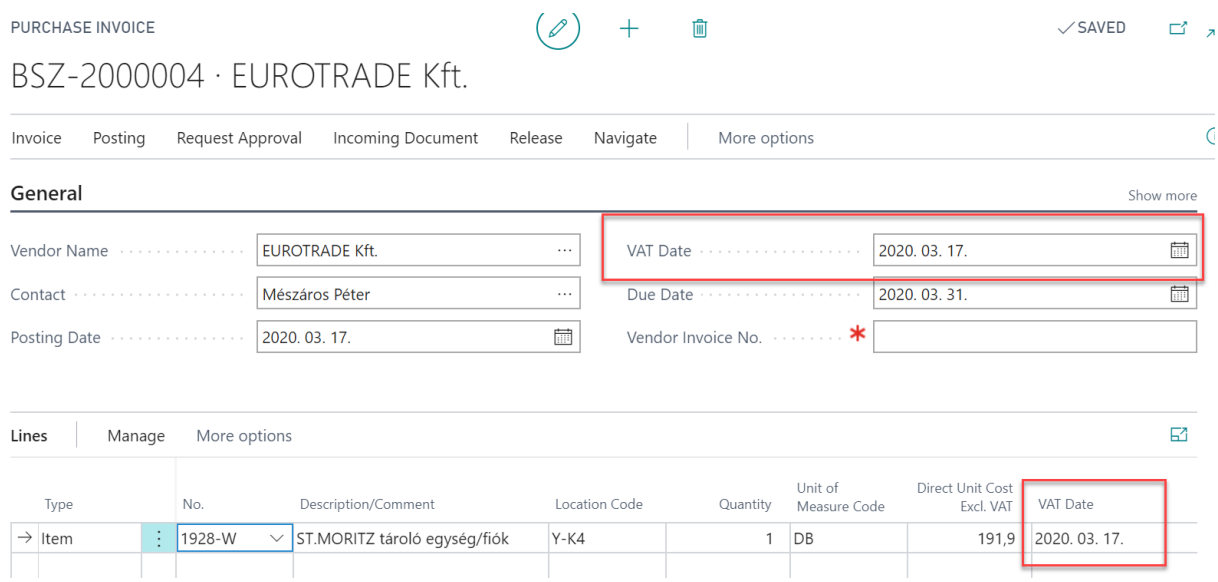

After posting, the VAT Date on the purchase document is also displayed on posted purchase documents.

### <span id="page-7-1"></span>3.3 Service documents

- 1. Click in the search box and type: **Service orders/Service Invoices/Service Credit Memos**
- 2. Select from the list of search results: **Service orders/Service Invoices/Service Credit Memos**
- 3. On the ribbon of the list view that appears, select **New** to create a new **Service Order/Service Invoice/Service Credit Memo**

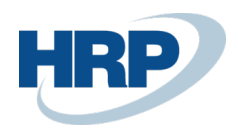

4. When you record the lines in the service document, the VAT date for the line is default to the date recorded on the **General FastTab,** but if the **Allow VAT Date Change in Lines** are turned on, you can change the date for the line separately.

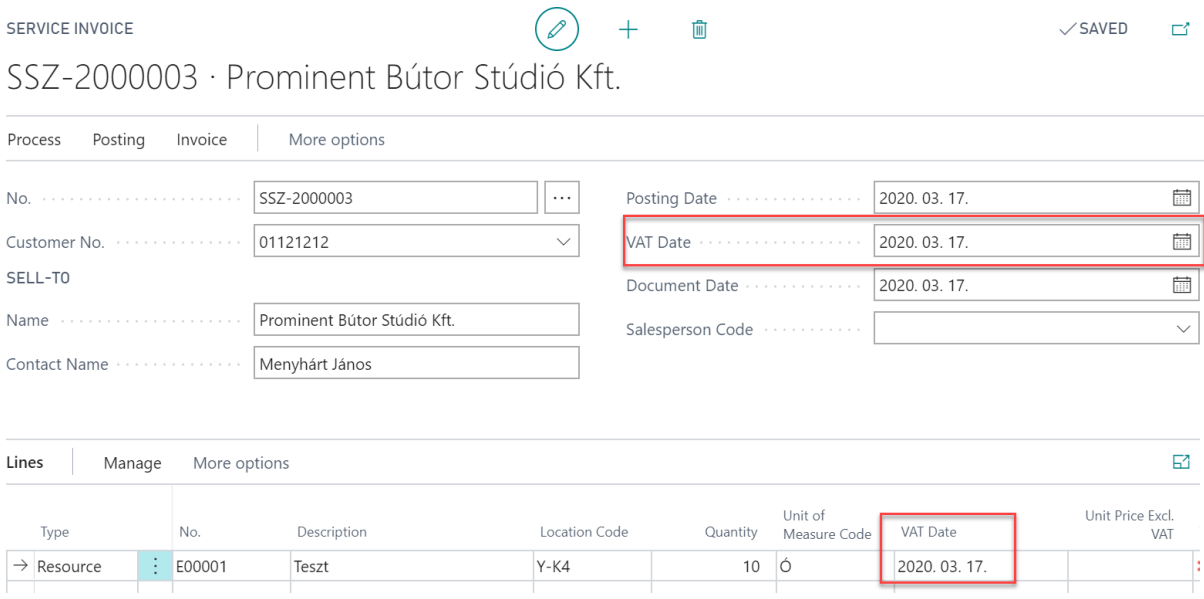

After posting, the VAT Date on the service document is also displayed on posted service documents.

## <span id="page-8-0"></span>4 Set up VAT date on journal lines

If you enter an entry in a journal that has a VAT entry attached, you can enter the VAT date.

- 1. Click in the search box and type the name of the journal you want to work in
- 2. Select the name of the journal you want to work in from the list of search results
- 3. On the journal line, in the **Vat date** field, enter the VAT date

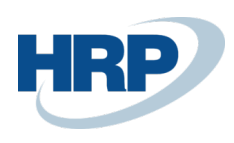

#### **GENERAL JOURNALS**

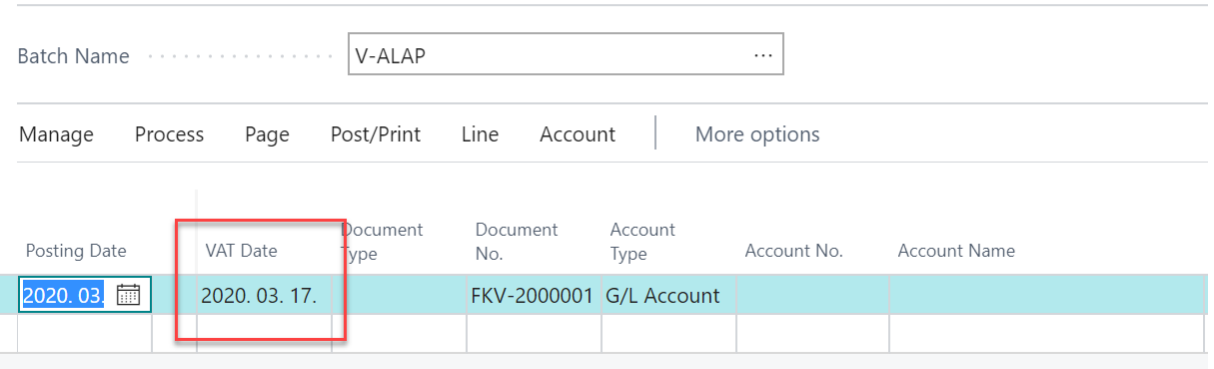

# <span id="page-9-0"></span>5 Copy VAT date with Document Copy

If you copy filled or posted documents with Document Copy function, in case you select Include Header, the VAT fulfillment date value will be copied from the original document to the new document.

If you select Recalculate Lines, the VAT date recorded on the lines of the document is the VAT date specified on the General FastTab.

This feature can be used when copying the following documents:

- Purchase order/return order/invoice/credit memo
- Posted return shipment/purchase invoice/purchase credit memo
- Sales order/invoice/return order/credit memo
- Posted /sales invoice/sales credit memo

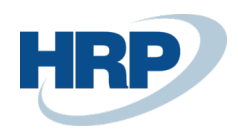

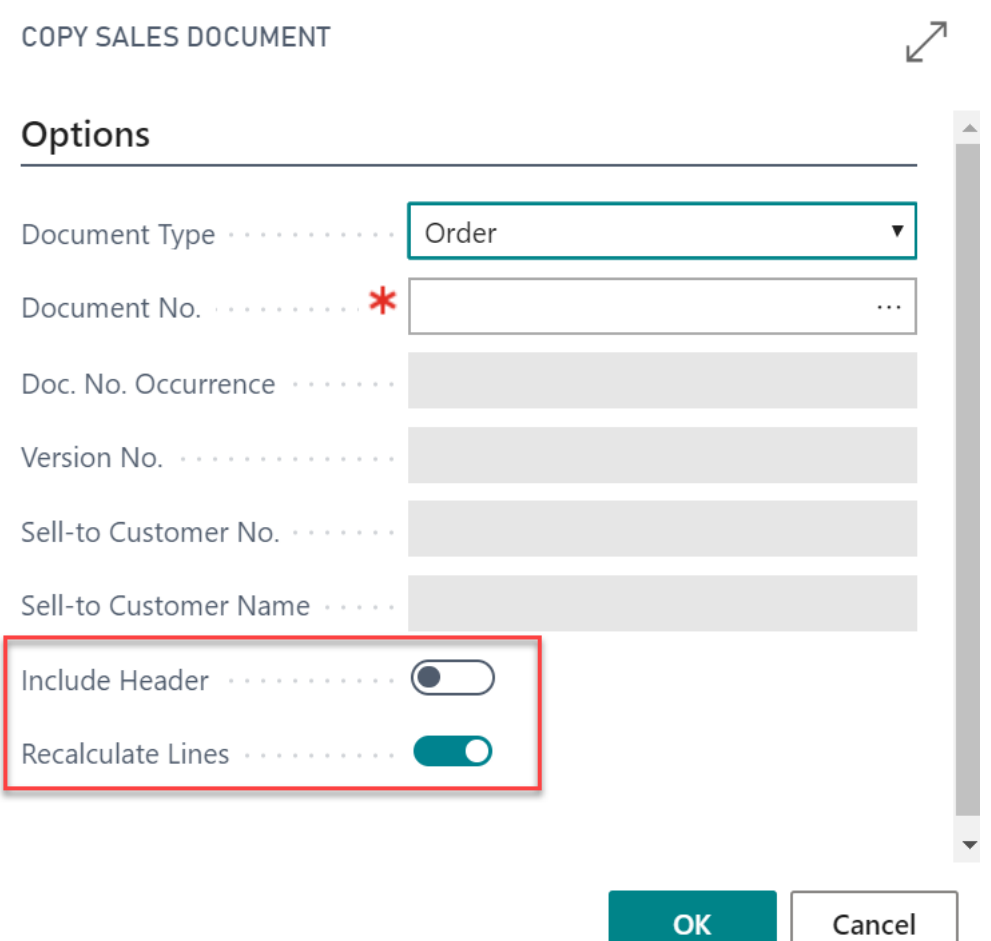

# 6 VAT Date on historical transactions

- VAT Date is available on the following historical entries:
- VAT Entries
- General Ledger Entries
- Postes Sales Invoices and Cr. Memos
- Posted Purchase Invoices and Cr. Memos
- Posted Service Invoices and Cr. Memos
- Customer Ledger Entries
- Vendor Ledger Entries